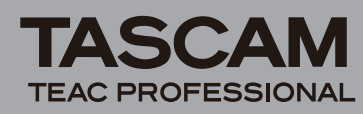

# **DR-680** Release Notes

# **Updates**

Always use the most recent firmware for this device. Please visit the TASCAM web site at http://www.tascam.com to check for the latest firmware.

# **Owner's Manual addendum**

• When using a folder that contains a large number of files, starting recording can take time and the beginnings of recordings might be cut off. To prevent this, use a folder that contains as few takes as possible or put the unit in recording standby before recording. Moreover, if a folder contains a large number of files, the same issues can occur when starting a new take while continuing to record. (This occurs when you press the REC key during recording and automatically if the maximum file size is exceeded. For details, see "Starting a new take and continuing to record" on page 32 of the Owner's Manual.)

#### **NOTE**

- **•** *You should use a folder that contains as few takes as possible when planning to create new takes while recording.*
- **•** *To avoid these problems, the maximum number of takes in a folder is about 100.*
- **•** Folders created directly inside the MUSIC folder using a computer can be given names with 16 or more characters without interfering with the operation of the unit, but only the first 15 characters will be shown on its display.

# **New function**

## **V1.10 addition**

## ■ MP3 recording and playback functions

MP3 format files can now be recorded and played back. A maximum of four MP3 format tracks can be used.

### ■ **Changes to operating procedures**

Some operating procedures have been changed to improve functionality.

**•** The recording armed (on/off) status of each track is now shown when stopped and during playback.

#### **NOTE**

*When stopped and during playback, recording armed status cannot be changed using the 1–6 keys when the Home Screen is open. Change the status using the MENU screen as described in the following section.*

- **•** The recording armed status of tracks can now be changed using the MENU screen.
- **•** When the recording source for the stereo track is set to the digital input (ST REC is set to DIN on the REC screen) and the unit is recording or in recording standby, if you press and hold the MIX (LOCK) key, the lock function is now turned on/off in the same way as in other operating states.

The function that was executed before this change (selecting the stereo mix or the digital input signal for monitoring) can now be accessed from the Functions Screen, as described in the next section.

• When the recording source for the stereo track is set to the digital input (ST REC is set to DIN on the REC screen), you can now set whether to monitor the digital input (DIN MON) or the stereo mix (MIX MON) on the Function Screen.

### **NOTE**

*When the recording source for the stereo track is set to the stereo mix (ST REC is set to MIX on the REC screen), this setting is always set to MIX MON and cannot be changed.*

*When the recording source for the stereo track is a digital input (ST REC is set to DIN on the REC screen), this setting can be changed.*

- **•** You can now open the Function Screen even during recording or when in recording standby by pressing the HOME/FUNC key on the front panel. However, REPEAT is the only item that can be changed during recording or when in recording standby.
- You can now open the MENU screen by pressing and holding the HOME/FUNC key on the front panel.

Pressing and holding the HOME/FUNC key on the front panel now has the same function that pressing the MENU key on the top panel has.

• You can now use the **VALUE** knob on the front panel to select items on the MENU screen.

The VALUE knob on the front panel can now be used in the same way as the DATA wheel on the top panel.

• On the MENU screen, pressing the front panel **VALUE** knob now functions to confirm selections, advance levels, and answer "yes" to pop-up confirmation messages and menu screens, for example.

Operations that had been conducted using the top panel ENTER key can now also be conducted by pressing the front panel VALUE knob.

#### **NOTE**

*As described above, MENU screen operations can now be executed using only the front panel controls by pressing and holding the front panel HOME/FUNC key and using the VALUE knob.* 

**•** During stereo track playback, output had been limited to LINE OUT jacks 1/2, but now output from jacks 3/4 and 5/6 is also possible.

# **DR-680** Release Notes

- **•** When take names are added beyond the number 999, the unit now searches for open numbers starting at 000 and assigns the open numbers.
- **•** The battery monitoring method has been changed. Now, if the level momentarily goes below that which could cause misoperation (for example, when the level could cause power to analog circuits to fail), the unit now immediately executes shutdown procedures.

## **Maintenance items**

**TEAC PROFESSIONAL** 

## **V1.11 changes**

**•** A problem in which the limiter might not function properly depending on the input level has been fixed.

## **V1.10 changes**

- After erasing the current take, "File Error" appeared if a take that did not contain any files became current. This issue has been corrected.
- When connected to a computer by USB, operation of the STANDBY/ON key will not put the unit into standby anymore.
- **•** When moving to the previous mark during playback (by pressing the  $\left| \right|$ **4**  $\left| \right|$ **4** key on the top panel while pressing and holding the MARK key), movement was possible only to near the current mark. This issue has been corrected, and it is now possible to move to the previous mark.
- **•** Even when the lock function had been enabled and set to "FRONT," the MARK key on the front panel and the  $\blacktriangleright$   $\blacktriangleright$  key on the top panel could still be used. This issue has been corrected.
- **•** After jumping repeatedly using marks or the DATA dial, the counter would stop even during playback. This issue has been corrected.
- When the lock function had been enabled and set to "TOP," the "UNLOCK" pop-up message that would appear after touching a key on the top panel during recording could not be dismissed making operation impossible. This issue has been corrected. Pop-up messages can be dismissed by pressing the ENTER key on the top panel or the VALUE dial on the front panel.
- When the ST REC item was set to DIN on the REC screen and the  $A$ . OUT SEL item was set to MI $\times$  on the  $\mathbb{I}/\mathbb{I}$  screen, the stereo mix could not be monitored. This issue has been corrected.
- **•** If the pre-record start time exceeded 2 seconds, the fade-in processing, which prevents the occurrence of noise by gently starting the recording, did not work in some cases. This issue has been corrected.
- **•** After rebuilding a folder besides the current folder, takes stopped being displayed on the BROWSE screen. This issue has been corrected.
- When erasing a take on the BROWSE screen, takes stopped being displayed on the BROWSE screen. This issue has been corrected.
- **•** Previously, the unit started up ordinarily when connected to a computer by USB. This behavior has been corrected so that the unit changes to USB mode immediately after startup.
- Previously, when moving to the next take during playback, the addition and erasure of marks was not reflected in the file. Now, however, these changes will be reflected in the file for any movement other than skipping.

## **Confirmation of firmware version**

Confirm the firmware version of your DR-680 before conducting a firmware update.

- **1 Turn the unit's power ON.**
- **2 Press the** MENU **key to open the** MENU **screen.**
- **3 Use the** DATA **wheel on the top panel to select the**  SYSTEM **menu item, and press the** ENTER **key on the top panel to open the** SYSTEM **screen.**
- **4 Use the** DATA **wheel to select "**INFORMATION**" item, and press the** ENTER **key. When "**Exec**" appears selected, press the** ENTER **key again.**
- **5 Check the "**Version**" in the "**SYSTEM INFO**" pop-up that is shown.**

You do not need to update the unit's firmware if the version shown is the same as or newer than the version that you intend to use for the update.

# **Firmware update procedures**

### **CAUTION**

*When you update the firmware, use the AC Adaptor (PS-1225L) supplied with the unit. The program has been set so that the update will not be conducted if AA batteries are used.* 

- **1 Download the most recent firmware from the TASCAM web site [\(http://www.tascam.com\)](www.tascam.com).**
- **2 Turn the unit's power ON and use the included USB cable to connect it with a computer. This unit will be recognized as an external drive (external storage device) by the computer.**
- **3 Copy the downloaded firmware to the** UTILITY **folder on the DR-680.**
- **4 After copying has completed, disconnect the unit from the computer following the correct procedures, remove the USB cable. The unit automatically restarts. Then, turn its power OFF.**
- **5 While pressing and holding both the** MENU **and**  PLAY/PAUSE **keys, turn the unit power ON.**

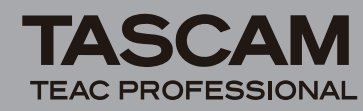

# **DR-680** Release Notes

The unit starts up in update mode, and the update file appears on the screen.

**10 Connect to a computer with USB and delete the firmware update from the unit's** UTILITY **folder.**

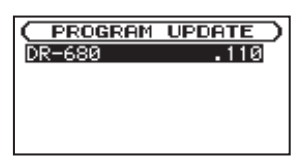

#### **CAUTION**

- **•** *If this screen does not appear, turn the power OFF. Then while pressing and holding both the MENU and PLAY/PAUSE keys, turn the unit's power ON again. Continue to press and hold the MENU and PLAY/ PAUSE keys firmly until this screen appears.*
- **•** *When firmware has been copied to this unit's UTILITY folder from a Mac, in addition to the firmware file itself, another file with ".\_" added to the beginning of the firmware name is also shown. Use the file without the ".\_" at the beginning of the name.*

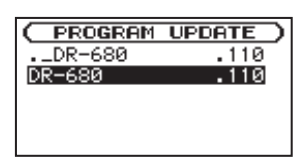

#### **NOTE**

- **•** *This screen shows a list of the firmware update files inside the UTILITY folder of the unit. Also, the screen shows the firmware copied at Step 3 above. "No Update File" appears if there is no update file in the UTILITY folder.*
- **•** *The screen shown is an example. The actual display differs.*
- **6 Select the firmware (highlight the item) then press**  ENTER**. The following screen appears.**

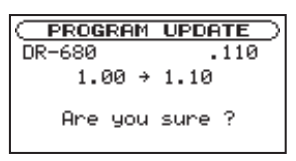

The current version appears on the left and the updated version appears on the right.

#### **NOTE**

*The screen shown is an example. The actual display differs.*

- **7 Press the** ENTER **key to start the update.**
- **8 When the update is complete, the power turns OFF automatically. Turn the power ON again.**
- **9 Follow the "Confirmation of firmware version" instructions above to check that the "**Version**" is now the most recent version of the firmware.**

This completes the procedure for updating this unit.